# デジタルスリットカメラ

# 取扱説明書

## 型式 SPDC-1KU3

●このたびはTAKEX デジタルスリットカメラをお買いあげいただき,誠にありがとうございました.

製品説明

本カメラはカメラの前を通過する被写体をスキャナーのように画像を取得しパノラマ画像にします。 (静止している被写体は絵にすることができません)

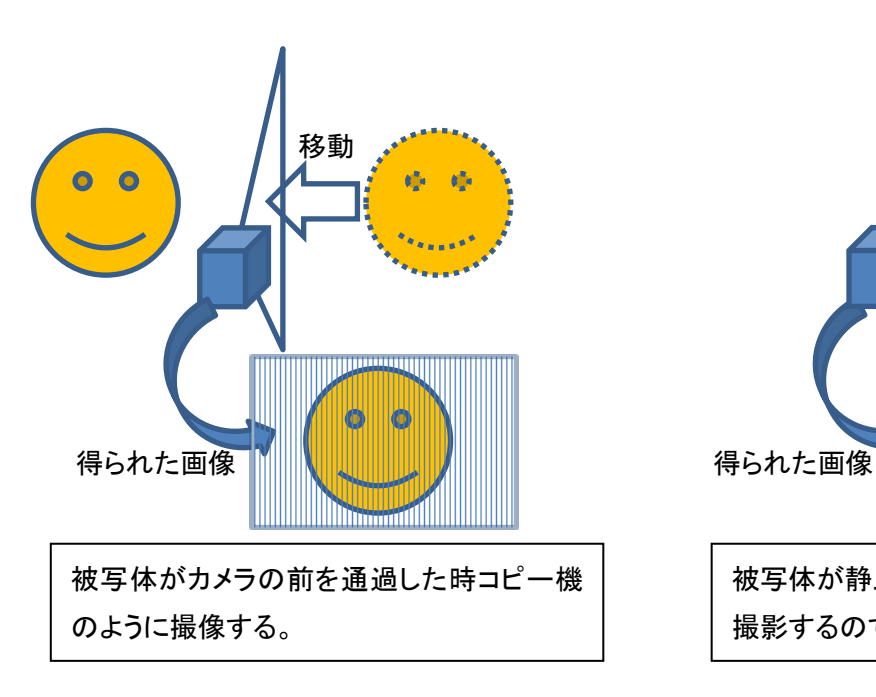

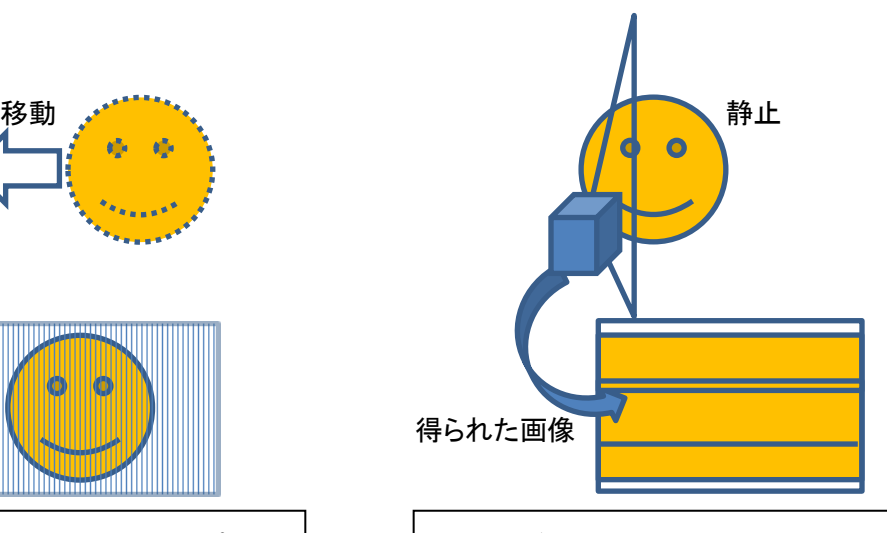

被写体が静止している場合は同じ場所のみ 撮影するので絵にならない。

撮像例

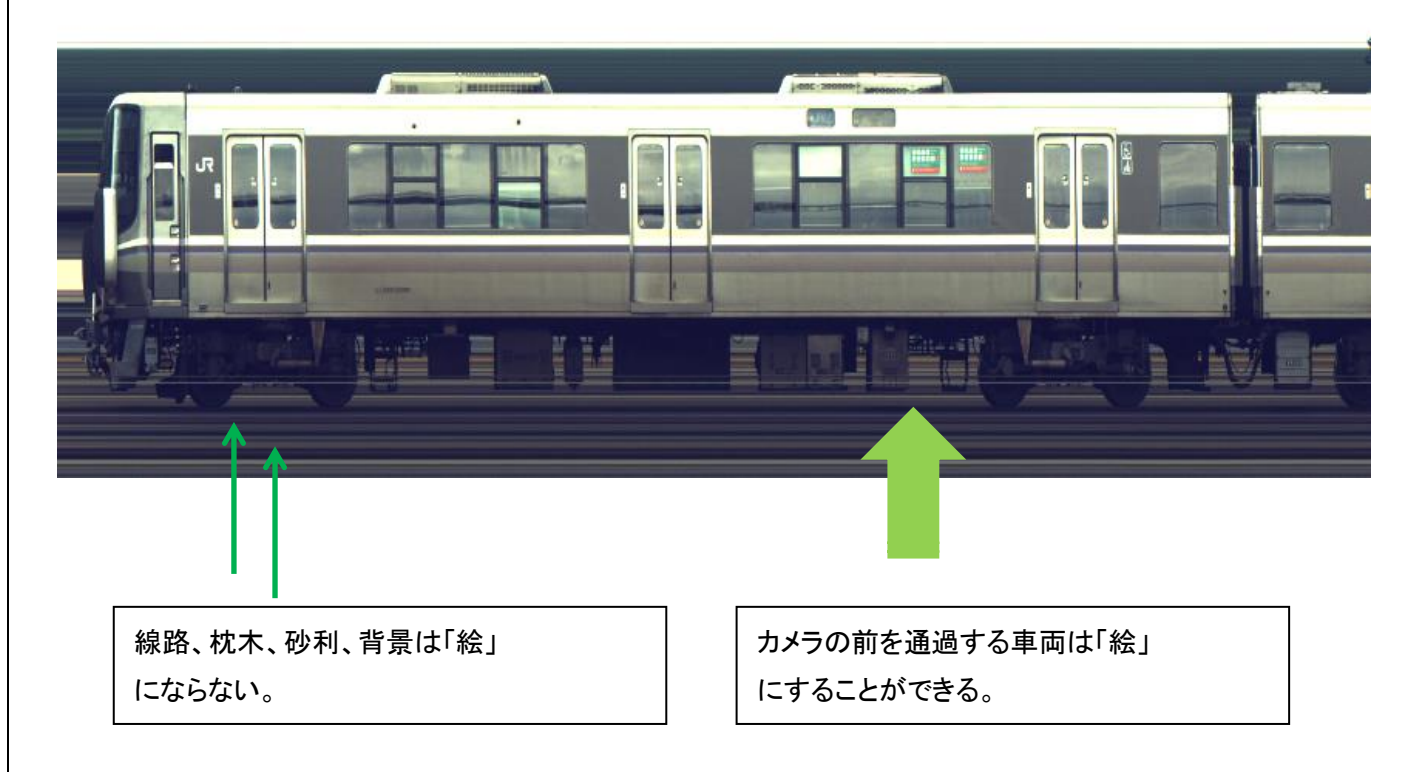

カメラを使用する前にお読みください。

●付属品

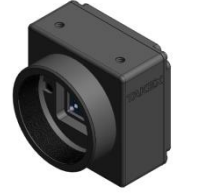

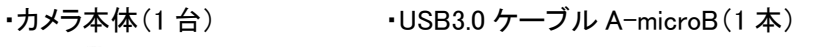

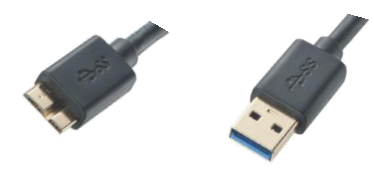

●必要機器

・C マウントレンズ(別売) ・USB3.0 インターフェース搭載の PC(別売)

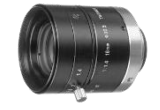

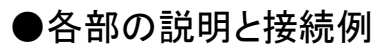

ノート PC 等 USB3.0 対応入力機器

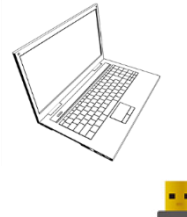

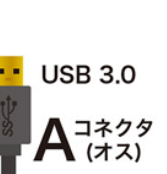

SPDC-1KU3 カメラ本体

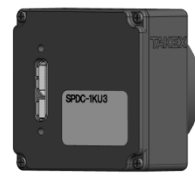

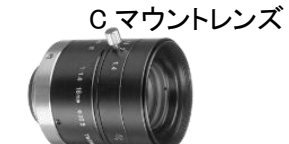

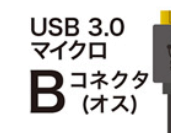

USB3.0 ケーブル PC 側 Type:A カメラ側:マイクロ B

### ●仕様

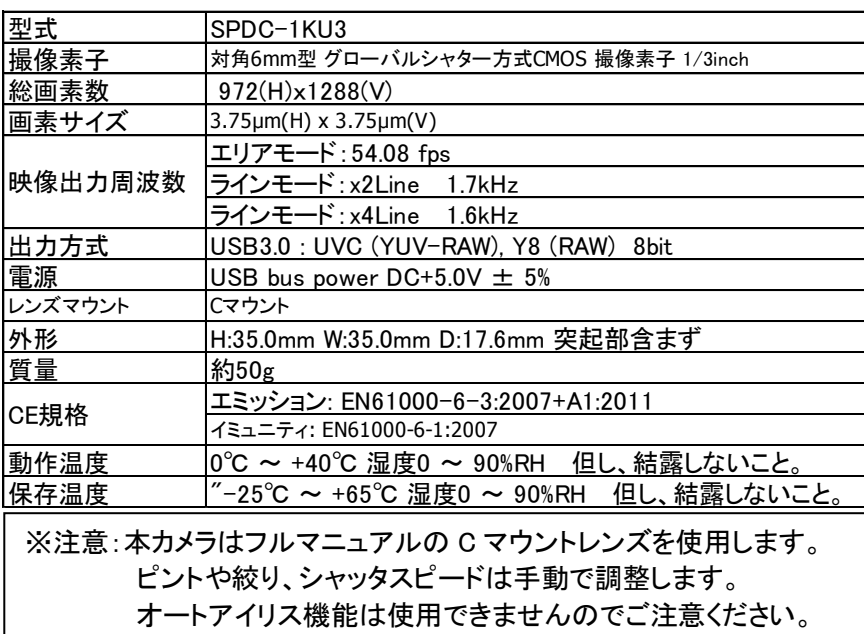

#### ソフトウェアの使い方

特にインストールは必要ありません。ダウンロードされたフォルタ内の SlitViewer.exe をダブルクリックし起動させてください。 み SlitViewer.exe

### Step1:カメラを接続した状態で「SlitViewer.exe」を起動します。

※初めて接続する場合は USB メモリーと同様、ドライバがインストールされます。

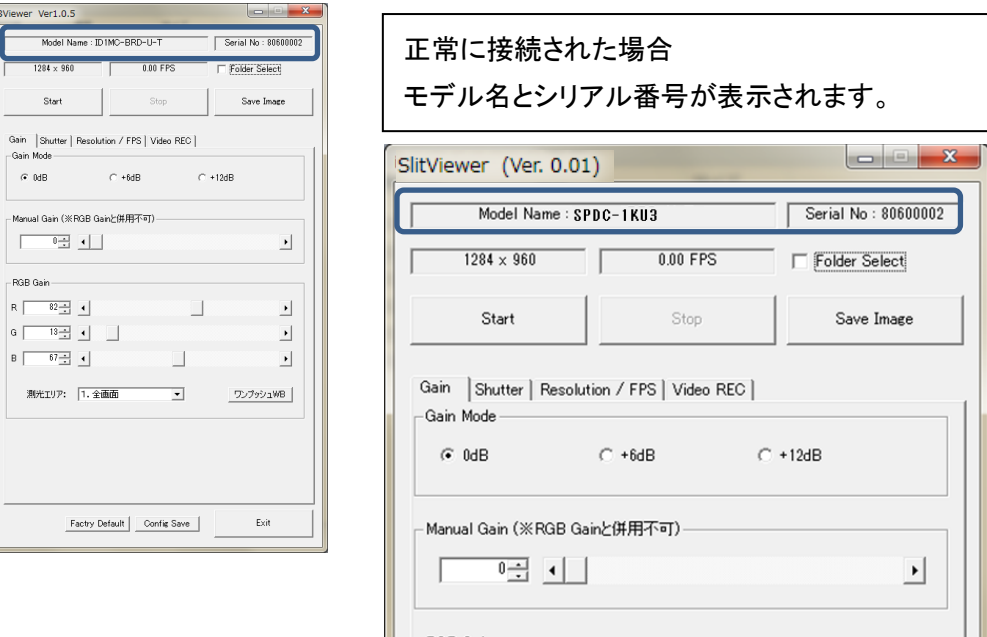

#### Step2:動作の確認

スタートボタンを押すと別ウィンドが表示され動画が映し出されます。 室内の蛍光灯では明るさが足りない場合があります。暗い場合は屋外を撮像してみください。

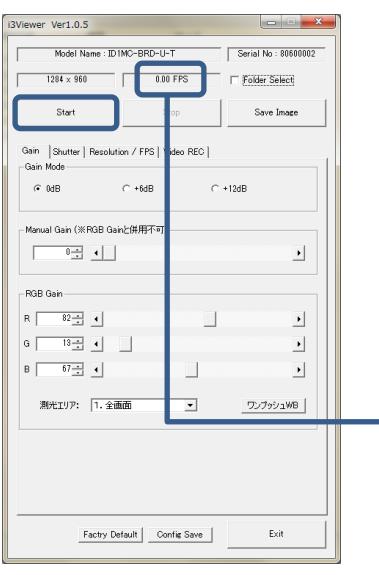

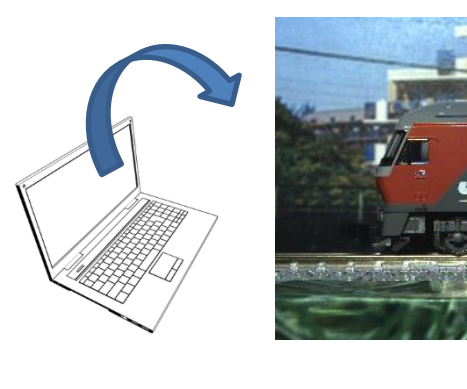

#### 詳細

54.xxfps 付近が表記されている事を確認してください。 ※xx は使用状況によって数値が異なります。 48fps 等 50fps 超えない場合且つ、他のソフトが起動している場合は クローズしてください

20fps 付近しか出ない場合はパソコン側の USB ポートが USB2.0 に なっている場合があります。

すでに使用しており Step7 の設定が保存されている場合は異なります。

#### 注意

Step2 のスタートボタンはカメラの動作スタートです。常にスタートボタンは押されたままです。 Stop ボタンを押すとカメラが止まり、ラインモードでの撮像もできなくなります。

#### これで撮像する準備が整いました。

Step3:画角、ピントを合わせます。

撮像したい垂直画角を合わせます。

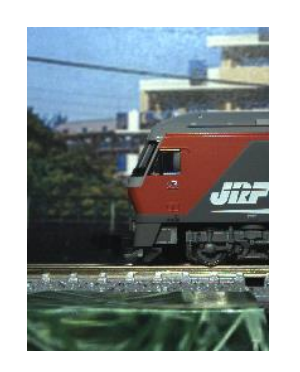

レンズとカメラの位置を 変更し撮像したい縦方向の範囲を決めます。

### Step4:ホワイトバランスを合わせます。

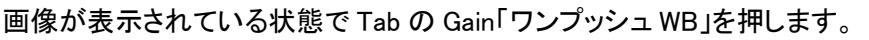

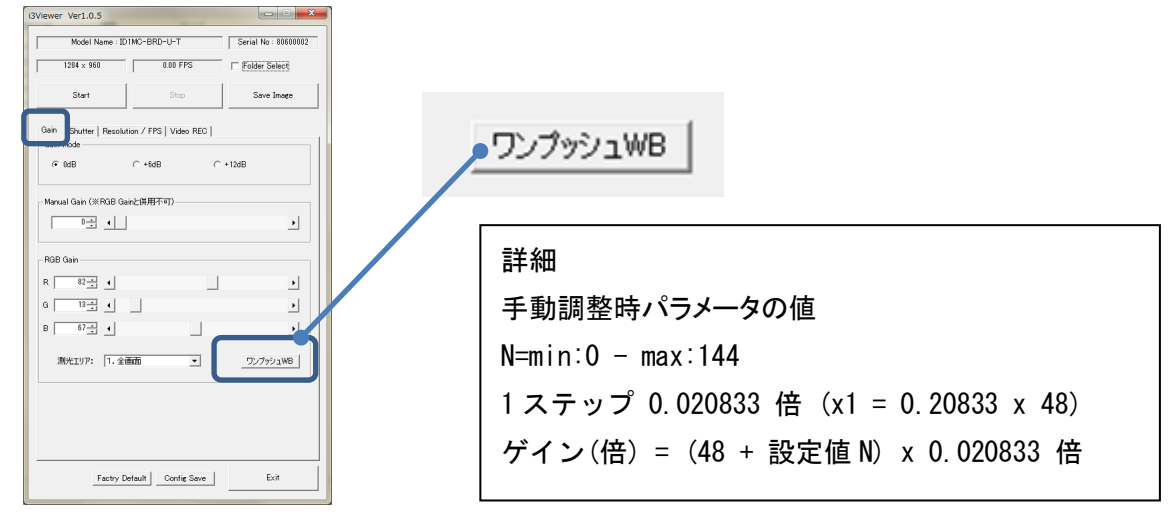

### Step5:被写体の実物情報を入力します。

 Resolution/FPS を選択します。ラインレート計算で撮像環境入力モードを選択します。 被写体のどこでも良いので実寸法がわかる箇所を実態寸法に入力してください。

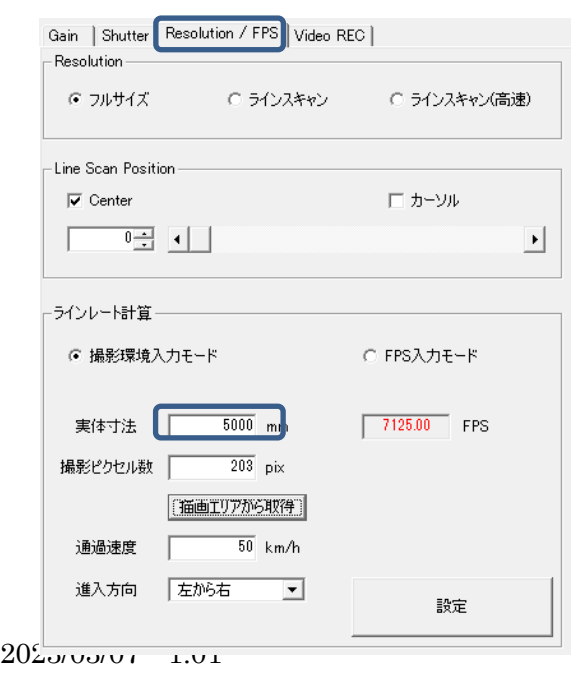

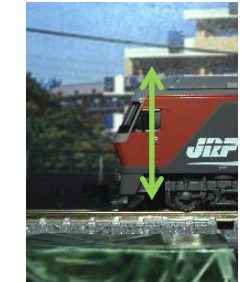

実体の寸法が 5m 程度であれば 5000 と入力。

Step6:被写体の画像情報を入力し fps を決めます。

 左クリックしたまま画像をなぞります。線が出ている状態で描画エリアから取得を押します。 撮像ピクセル数が自動的に入力されます。

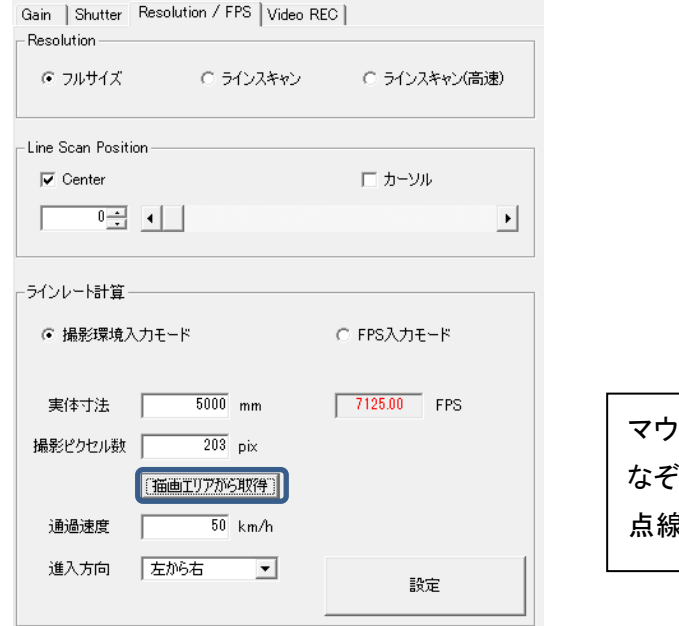

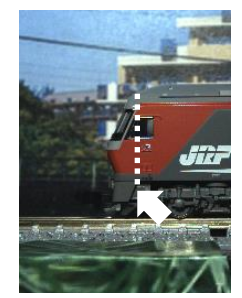

スの左クリックをしながら Step5で入力した実物の画像を なぞります。撮影ピクセル数に数値が入力されます。 点線が表示されれば正常です。

#### 被写体の移動速度を入力してください。

カメラ背面パネルから見て被写体が「右から左」「左から右」か選択してください。

入力後「設定」ボタンを押します。

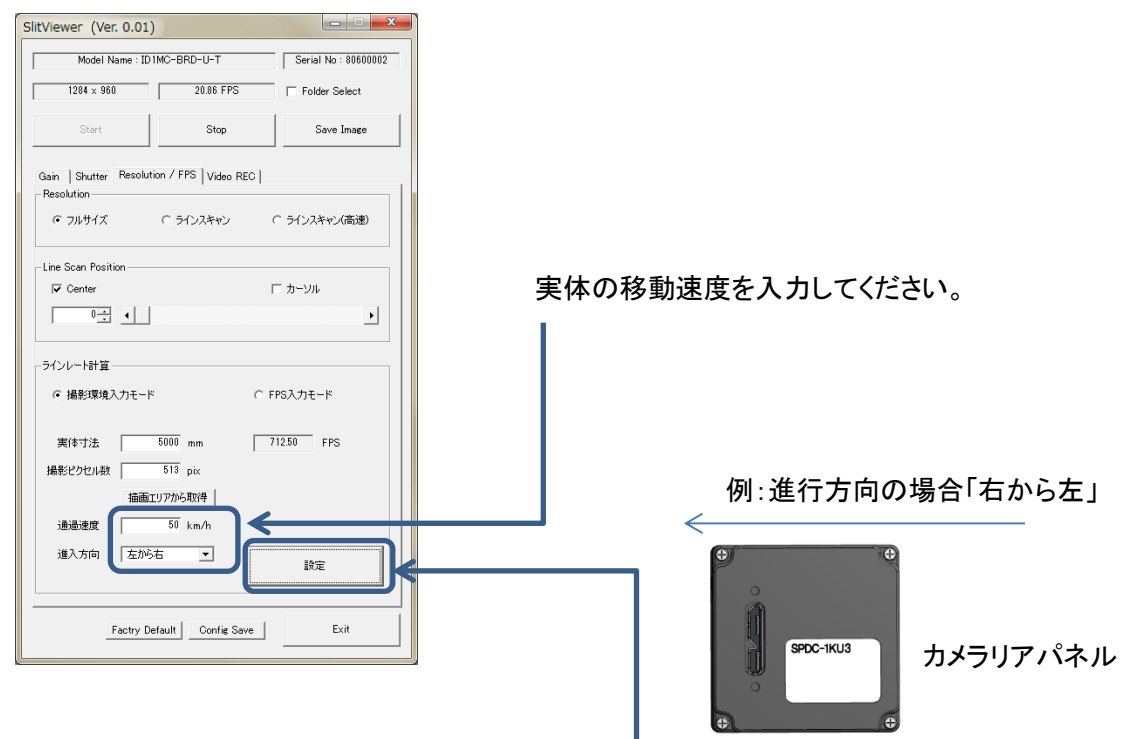

設定ボタンを押すと fps が自動計算されます。 数値が赤になった場合はカメラの撮像速度を超えています。

 Step7 の設定ボタンを押すとシャッター速度も自動計算されます。 ・暗い場合は、レンズの絞り、もしくは「Gain」を変更し明るさの調整をしてください。

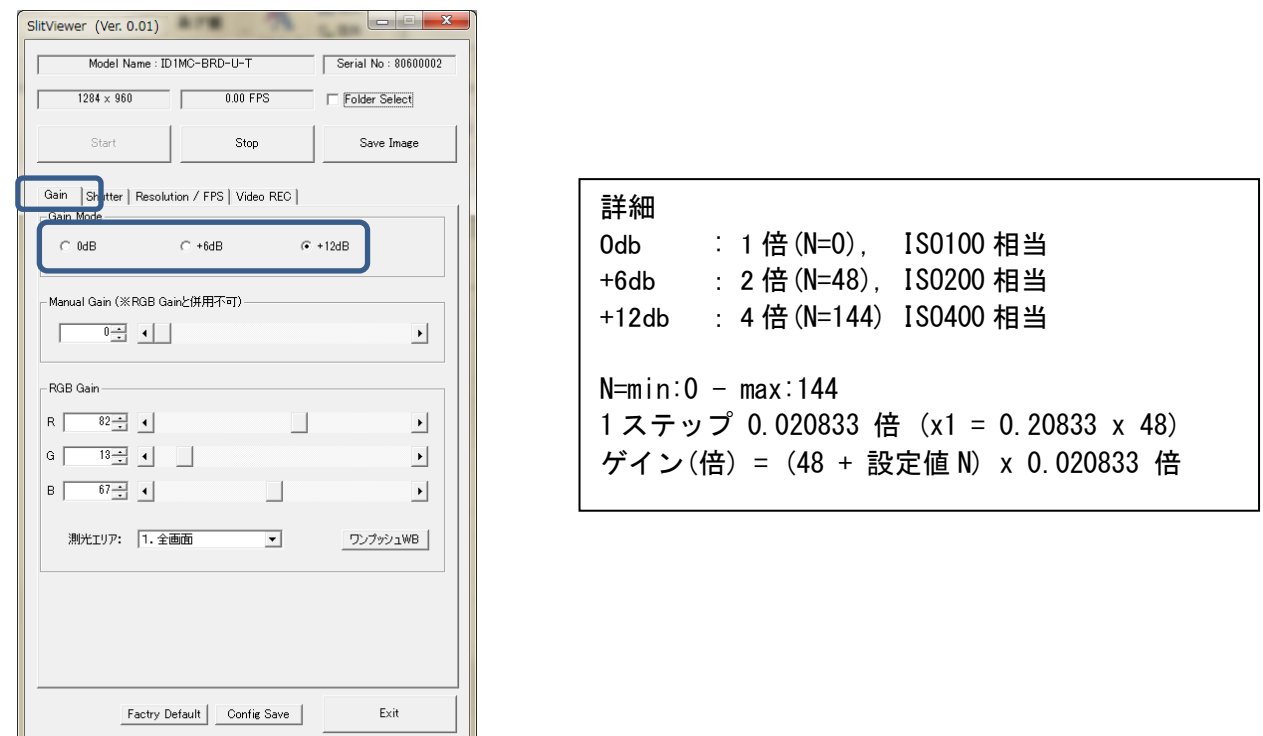

例 レンズ絞り調整リング

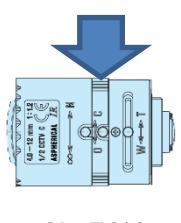

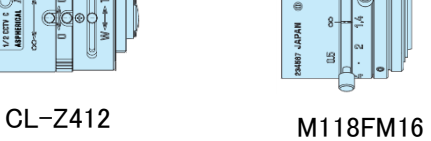

・明るすぎる場合

露光時間を減らしてください。数値を上げると露光時間が短くなり暗くなります。

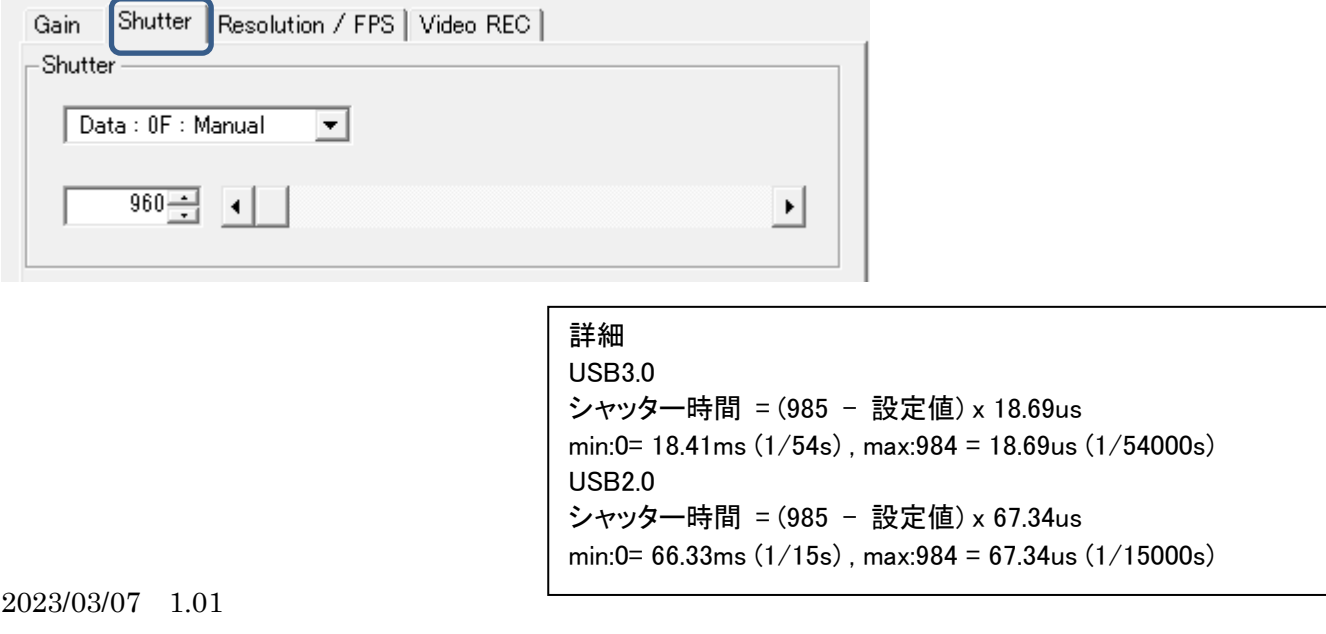

Step8:ラインモードに切り替える。

 Resolution/FPS に戻り「ラインスキャン」を選択します。 動画表示がグレイ1色状態になります。

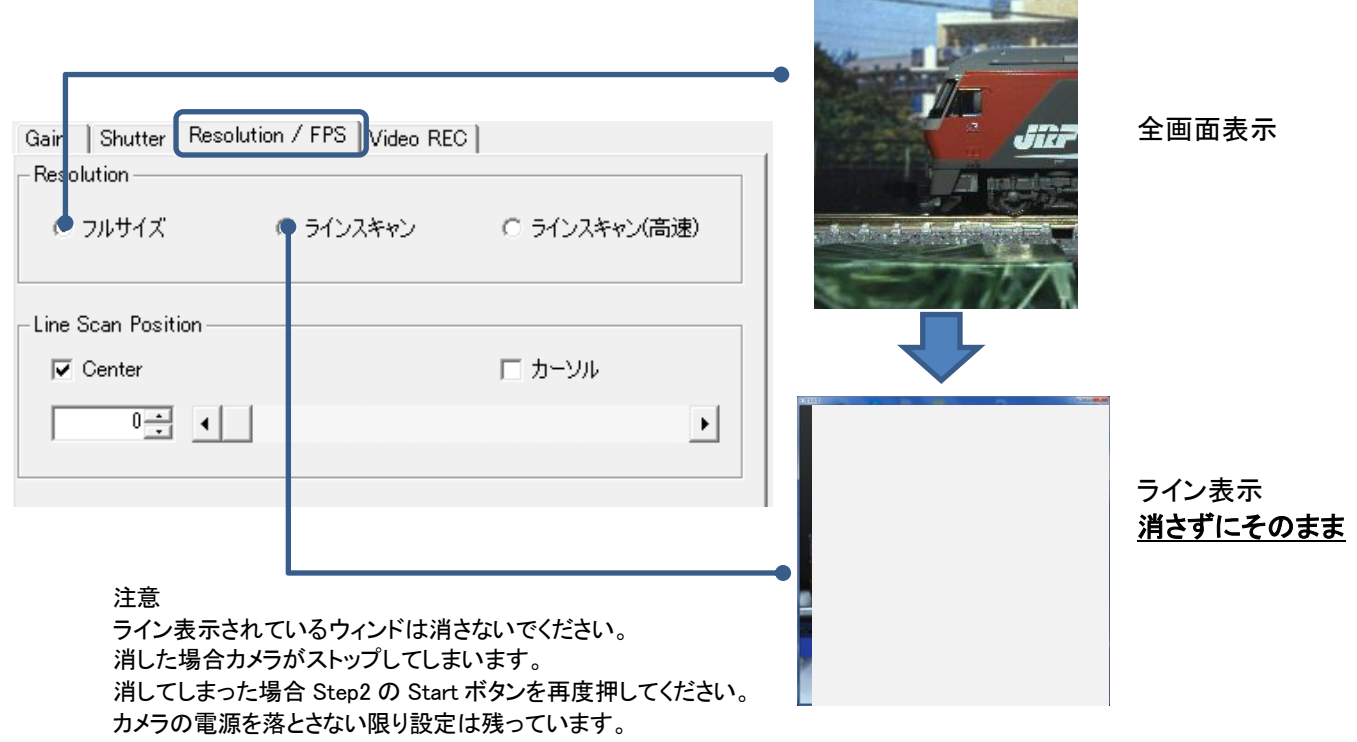

**图 的复数** 

## Step9:パノラマ画像を撮像する。

Video REC を選択します。被写体が通過する前に RecStart ボタンをします。

RecStop ボタンで撮像を終了し、撮像した画像が表示されます。

Save ボタンを押すと画像が保存されます。

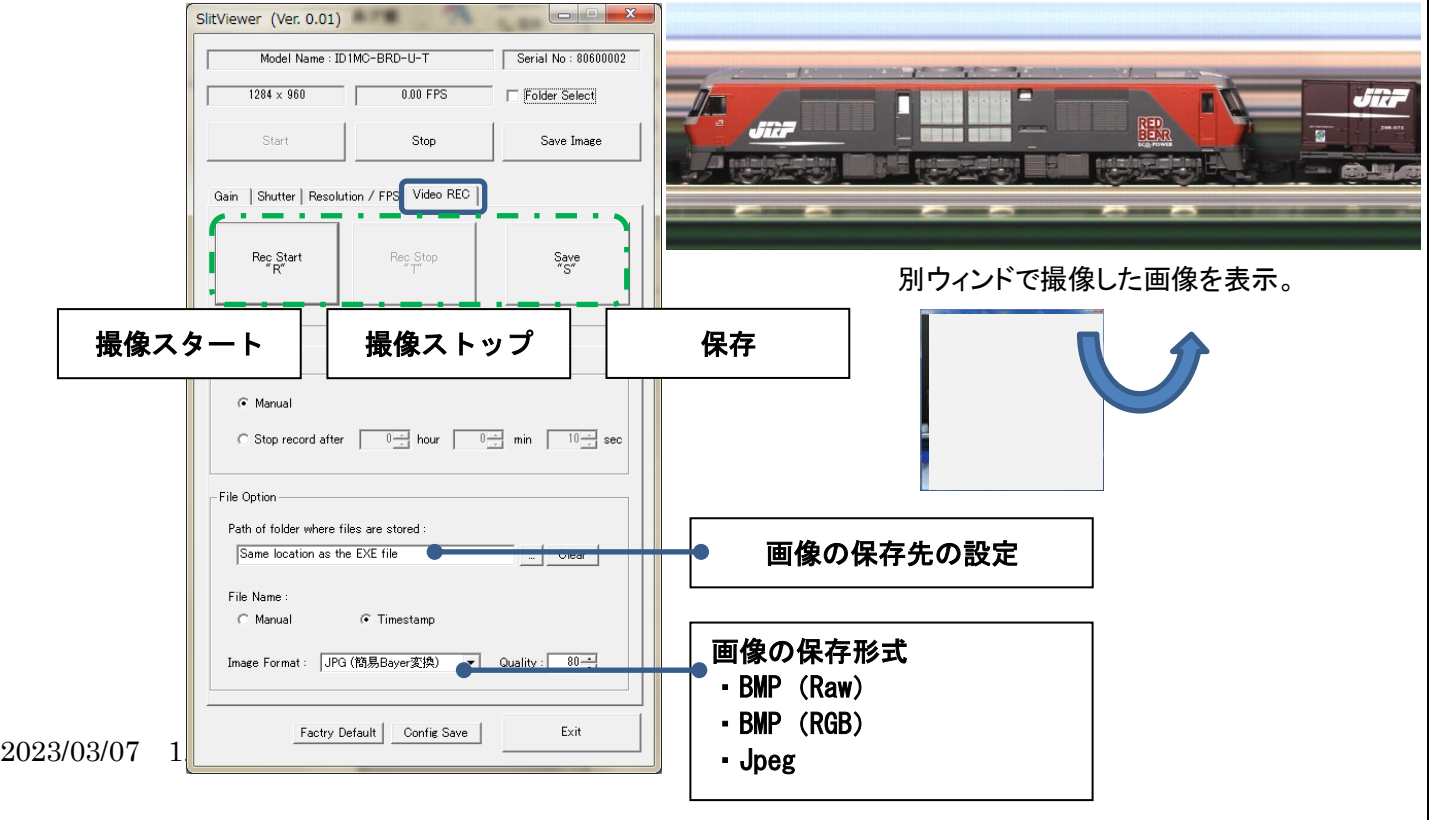

外形図

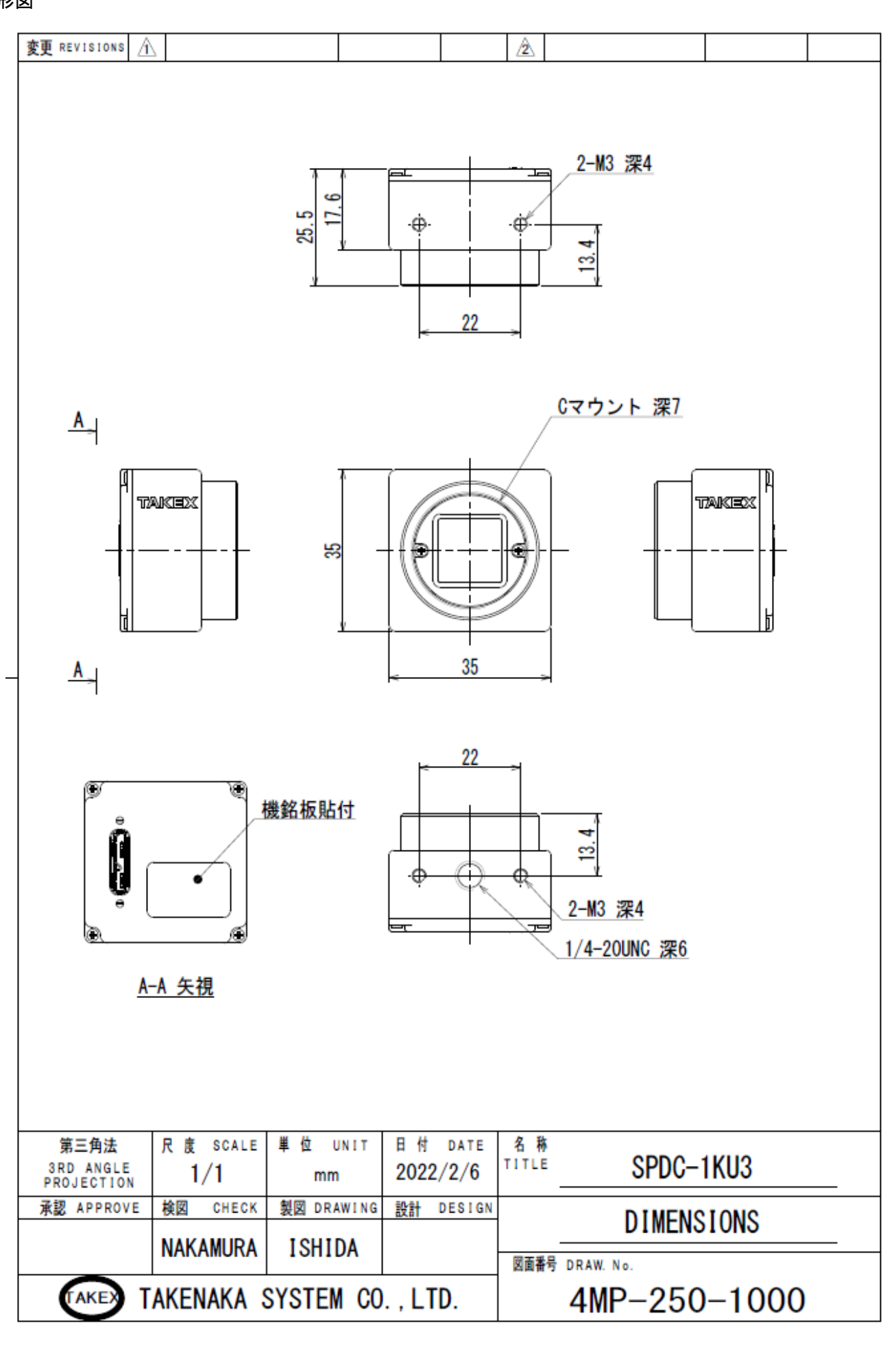

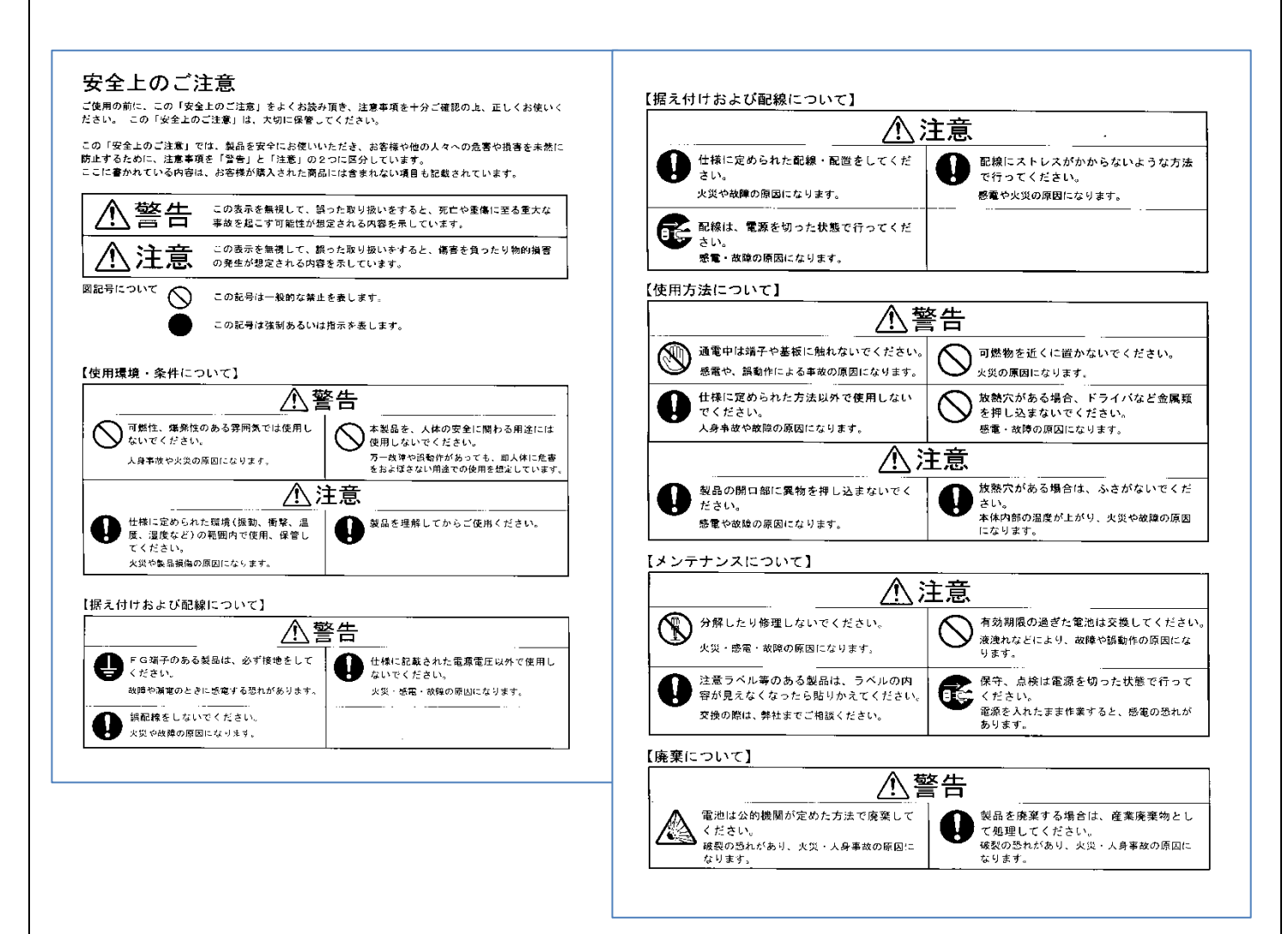

#### 改版履歴(Revisions)

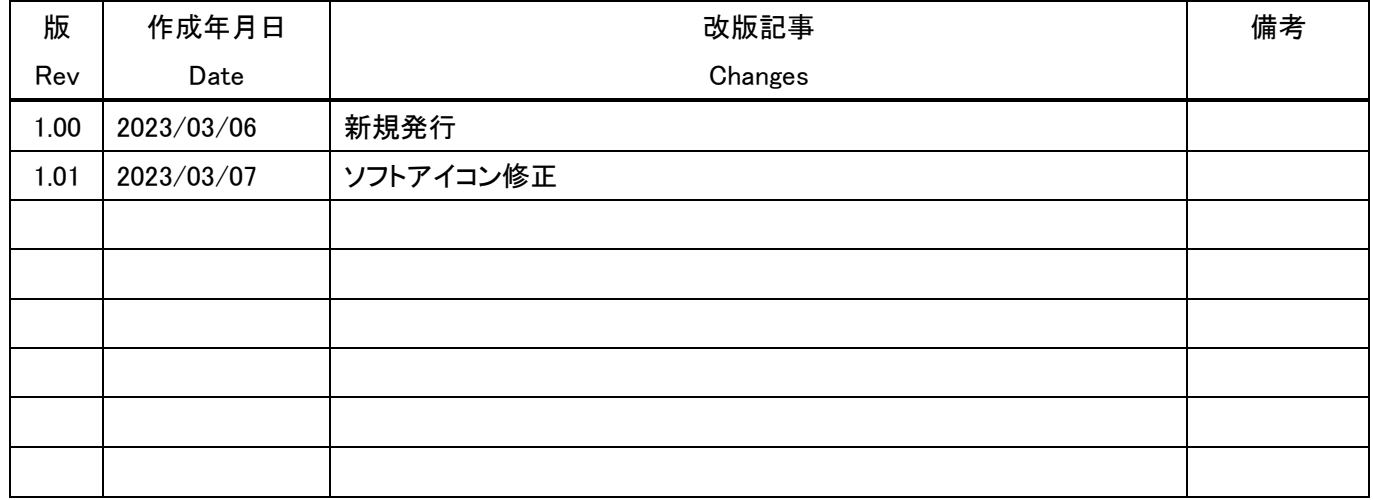

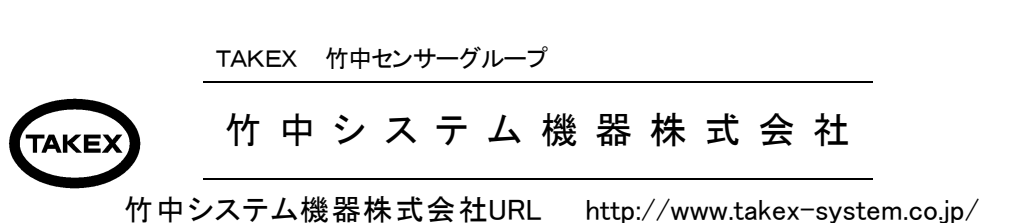

デジタルスリットカメラ

## 型式SPDC-1KU3

# その他説明

## ●撮像できない物

タイヤなどの物回転体やカメラの前を上下に動くと、実物と違った画像になります。

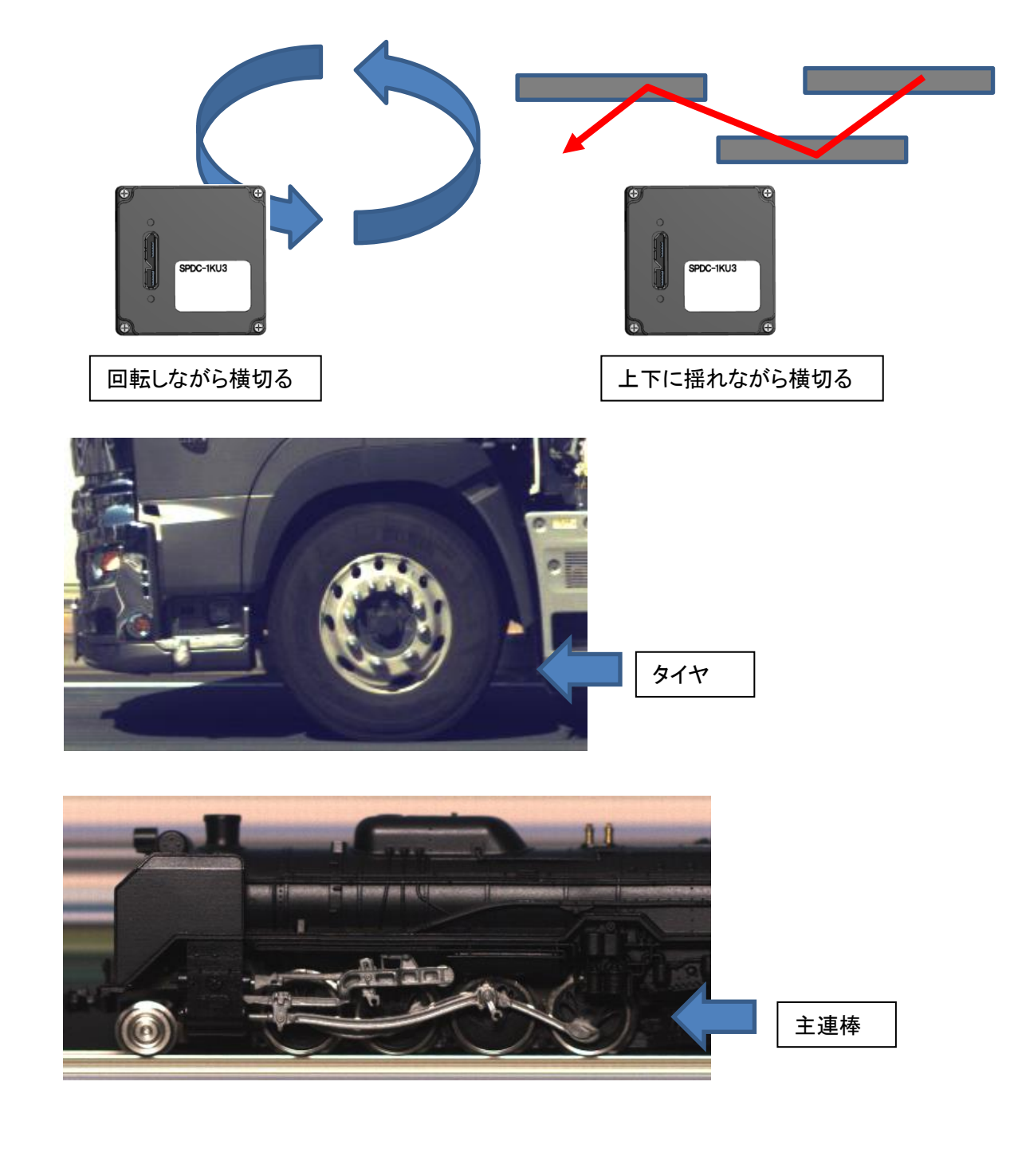

## ●撮像したい場所に邪魔なものがある場合。

スキャンする場所を変えることで障害物を避けることができます。

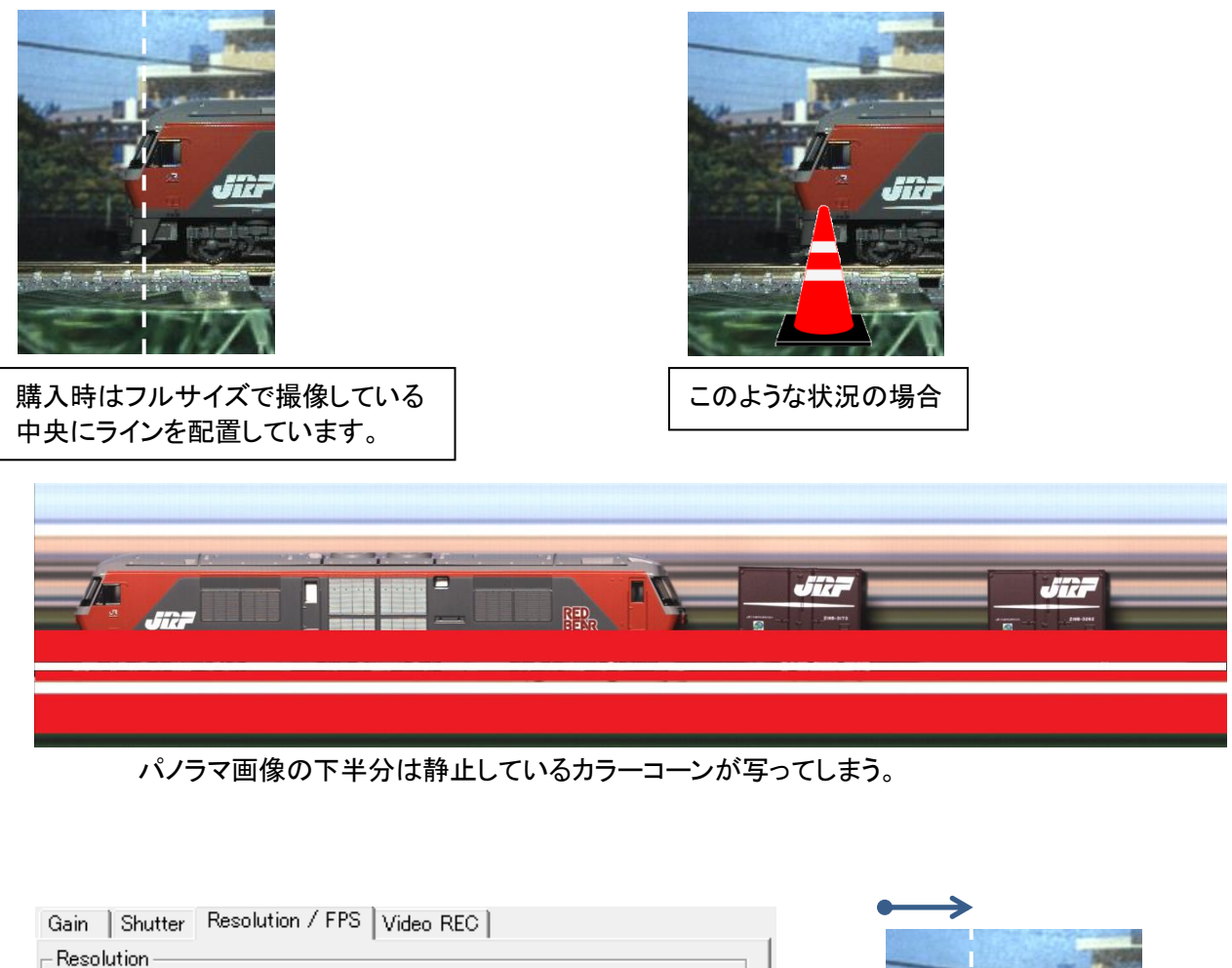

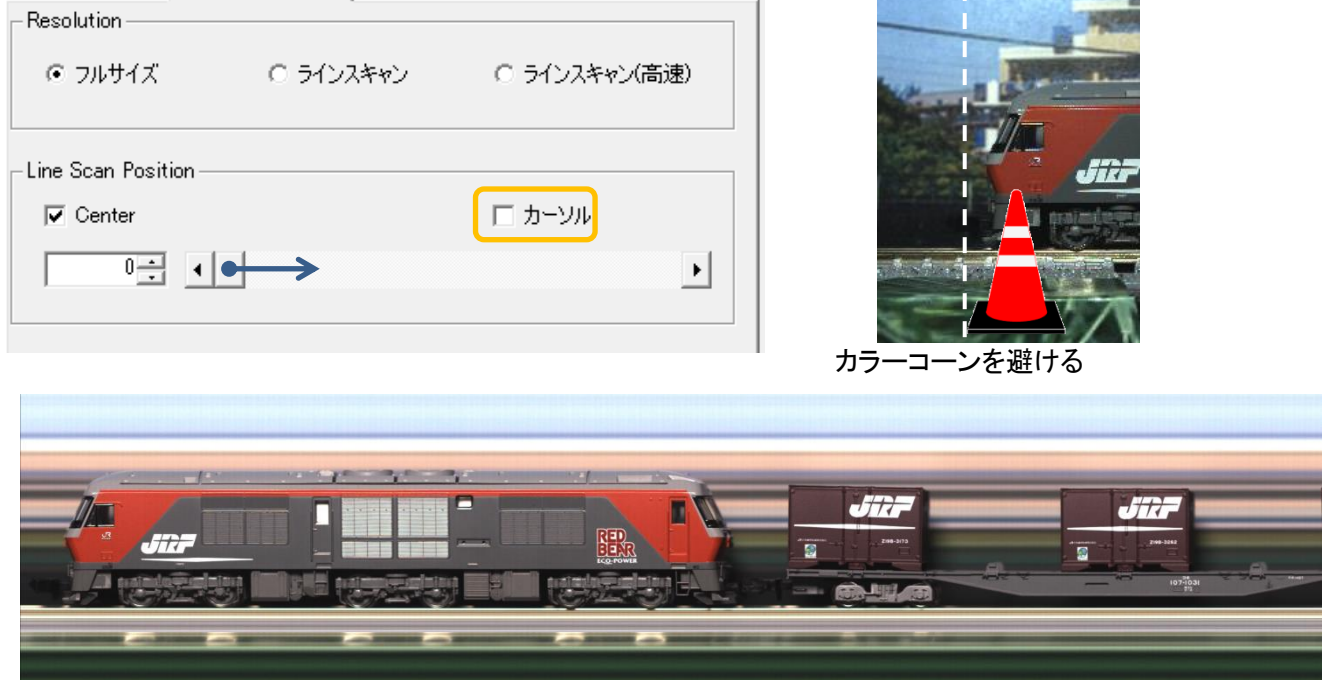

パノラマ画像を取得する事が出来る。

## ●C マウントレンズ

C マウントとはカメラとレンズを固定するスクリューマウントを示します。 産業用カメラでは一般的なマウントで規格化されており ネジピッチ 0.794mm、フランジバック 17.526mmで設計されています。 レンズを購入する際は C マウントレンズであるか確認の上ご購入お願いいたします。

C マウント規格のフランジバックだけを 5mm短くした CS マウント用レンズも存在しますので注意が必要です。 (口径とネジピッチは同じです。)

=焦点距離の計算=

焦点距離(mm)=被写体までの距離(m)xイメージセンサ縦(4.83mm)/被写体の高さ(m)

=撮影範囲の計算=

撮影縦範囲(m)=被写体までの距離(m)xイメージセンサ縦(4.83mm)/焦点距離(mm)

※上記計算は誤差がありますので目安としてご使用ください。

## ●C マウントレンズの種類

=単焦点レンズ=

単焦点レンズ(固定焦点レンズ)は、焦点距離が固定されております。

ズーム機能は備わっていません。

レンズの仕様欄に記載されている数値は「35mm」「50mm」など固定されています。

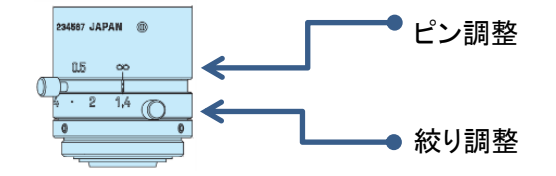

=バリフォーカルレンズ=

バリフォーカルレンズはズームレンズのように焦点距離を可変させることができます。 ただしズームレンズとは異なり焦点距離(撮影範囲)を変えるとピントがずれてしまうので 再度ピント調整が必要になります。

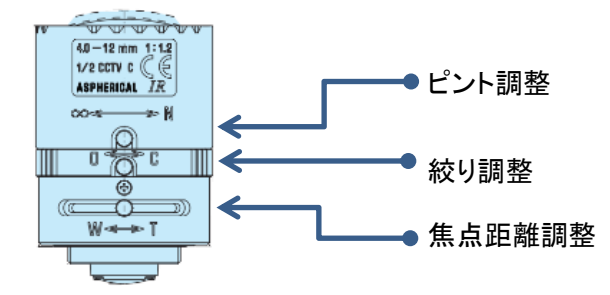